Para baixar um documento no Contas a Pagar, acesse o módulo FINANCEIRO / CONTAS A PAGAR.

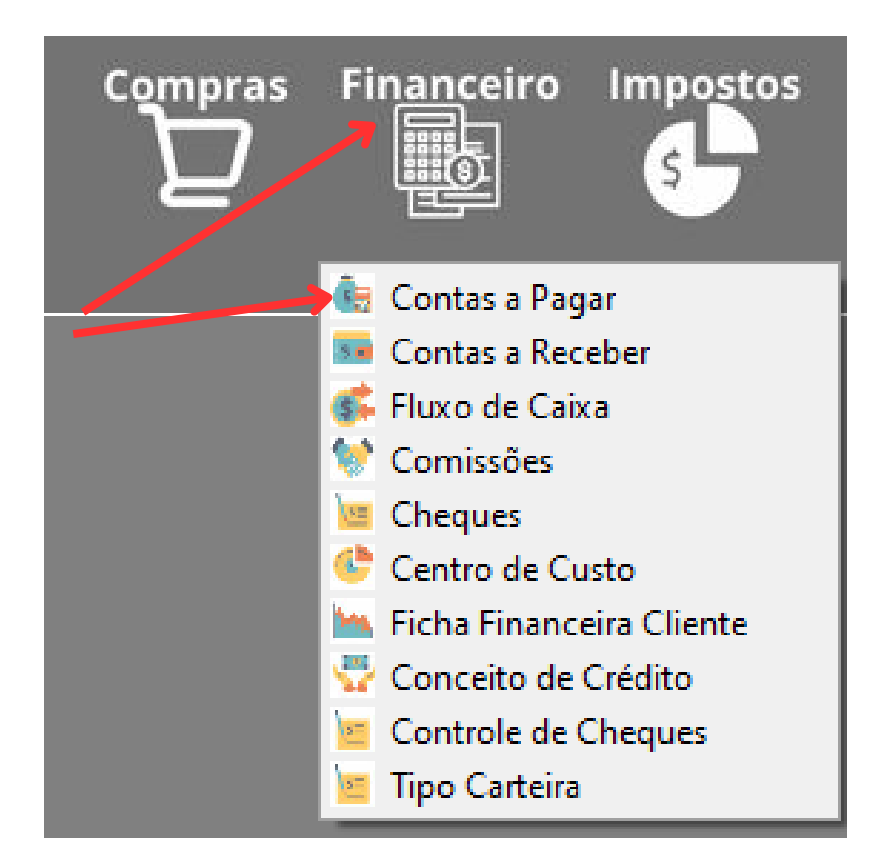

Ao abrir, selecione no menu abaixo a opção indicada para localizar o documento que deseja fazer a baixa.

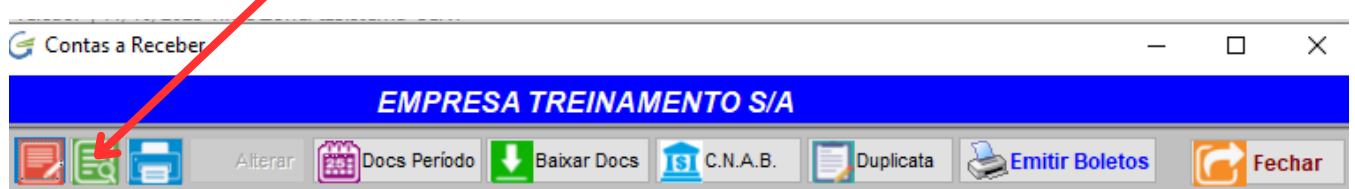

Você pode fazer a busca pelos campos:

- 1 Número de um documento específico a pagar
- 2 Pressionar <Enter> para selecionar um fornecedor
- 3 Navegar na grade para encontrar um documento

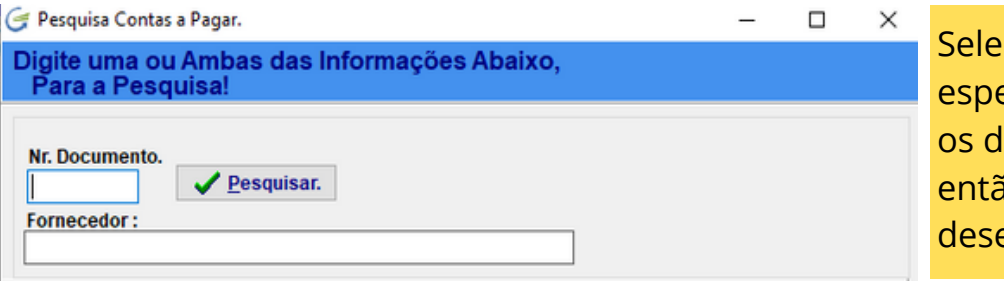

cionando um fornecedor ecífico o sistema vai trazer todos ocumentos pertencentes a ele, io você escolhe aquele que ejar.

Encontrou o documento clique em ALTERAR.

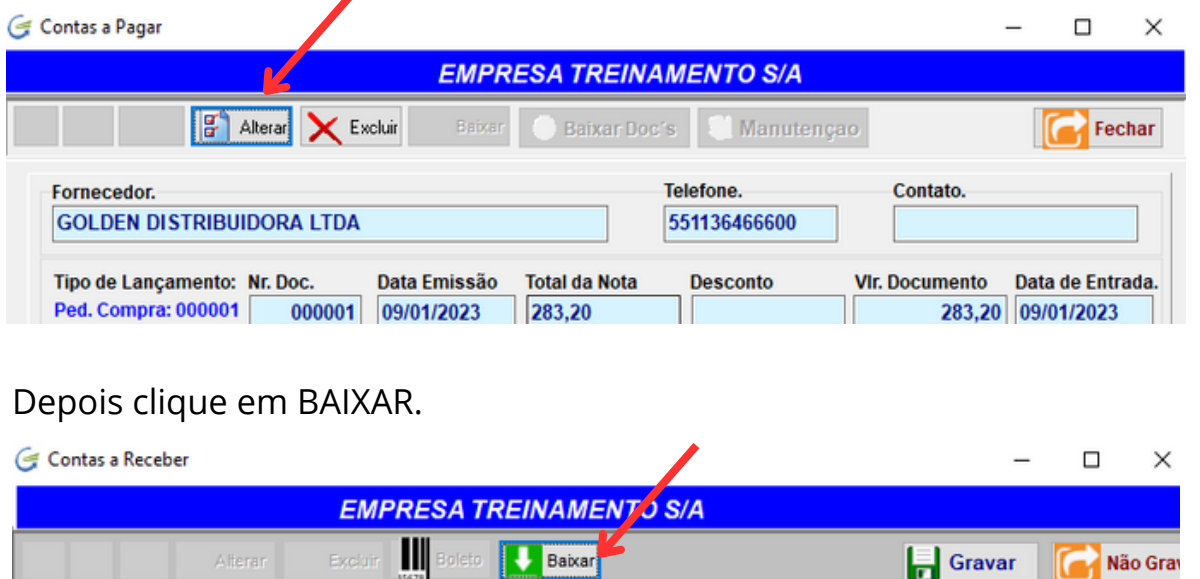

Você verá esta tela. O sistema vai preencher os campos destacados automaticamente, altere se necessário, depois confirme a baixa.

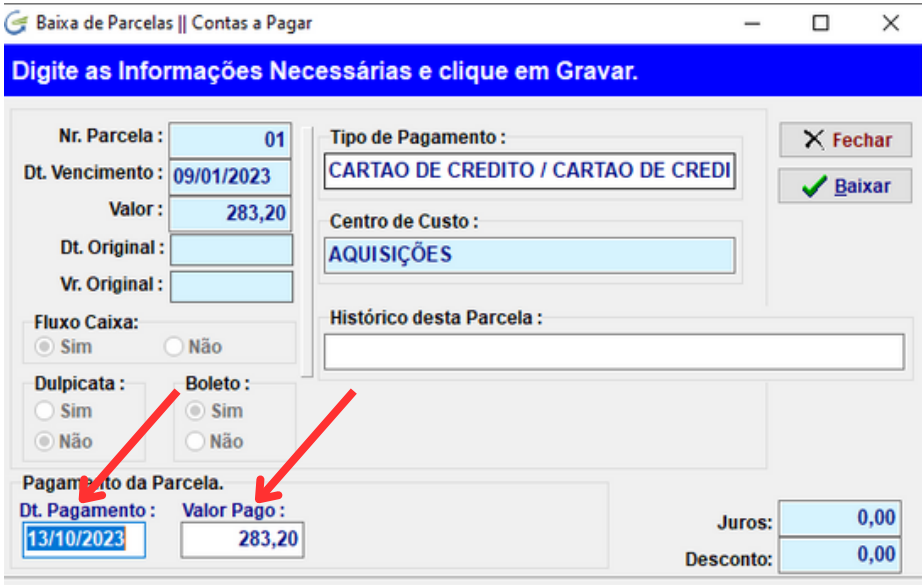

**BAIXA POR LOTE NO CONTAS A PAGAR:** Caso queira efetuar a baixa de vários documentos de uma vez dentro de um período específico, clique na opção indicada abaixo.

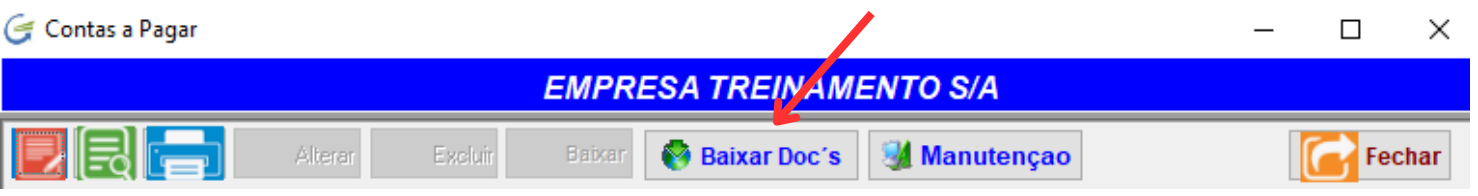

Ao digitar o período, o sistema vai abrir uma tabela com todos os documentos do período informado, você pode retirar algum documento que tenha certeza que ainda não foi pago e confirmar a baixa.

Os documentos retirados da tabela de baixa, são removidos apenas desta tabela temporária e permanecerão pendentes no seu contas a pagar.